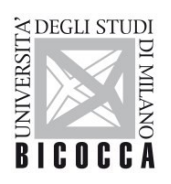

UNIVERSITÀ DEGLI STUDI DI MILANO-BICOCCA

## **ISTRUZIONI PER ELIMINARE E RICREARE UN PROFILO DI CONFIGURAZIONE DI UNA RETE WI-FI (macOS)**

A cura dell'Area Sistemi Informativi

- Nella barra delle applicazioni in alto a destra identificare l'icona delle connessioni Wi-Fi
- Nella finestra che apparirà cliccare sulla voce "Preferenze Rete"

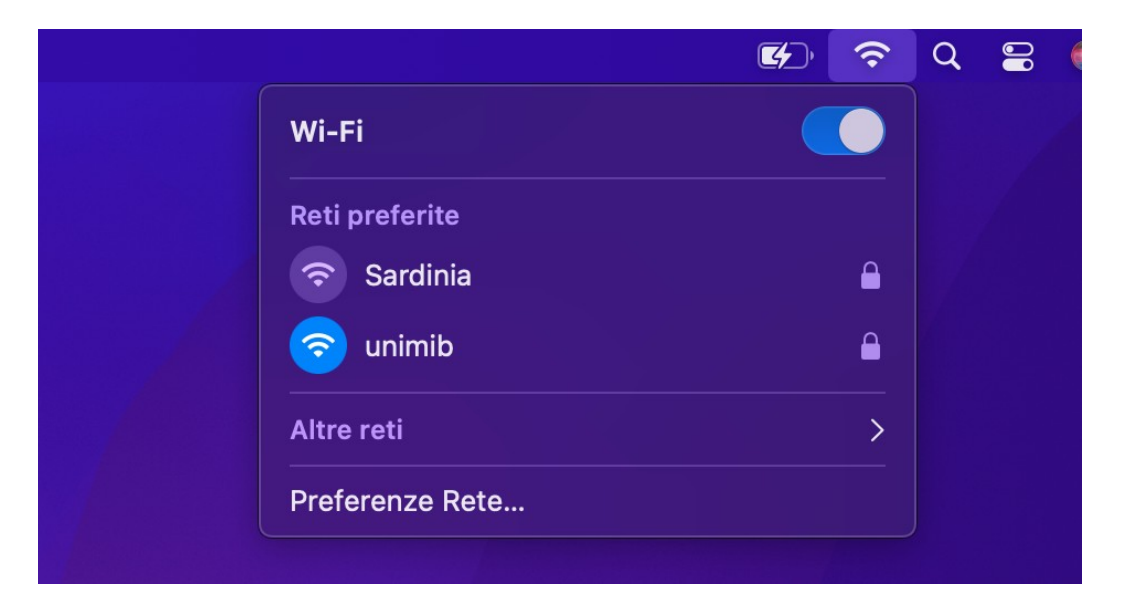

• Nella successiva finestra cliccare sul tasto "Avanzate"

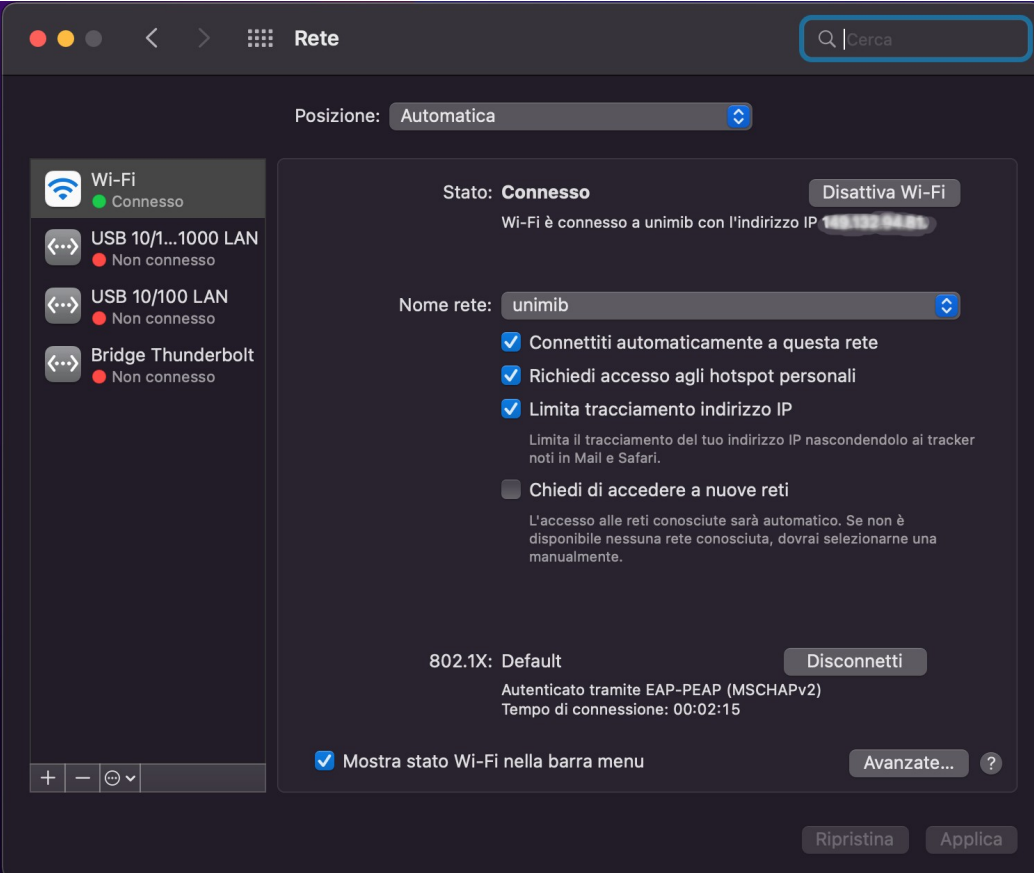

• Nella successiva finestra selezionare la rete "unimib", "eduroam", o entrambe se presenti, cliccare sul pulsante "-" (meno) (eliminazione del profilo selezionato), cliccare quindi sul tasto "OK"

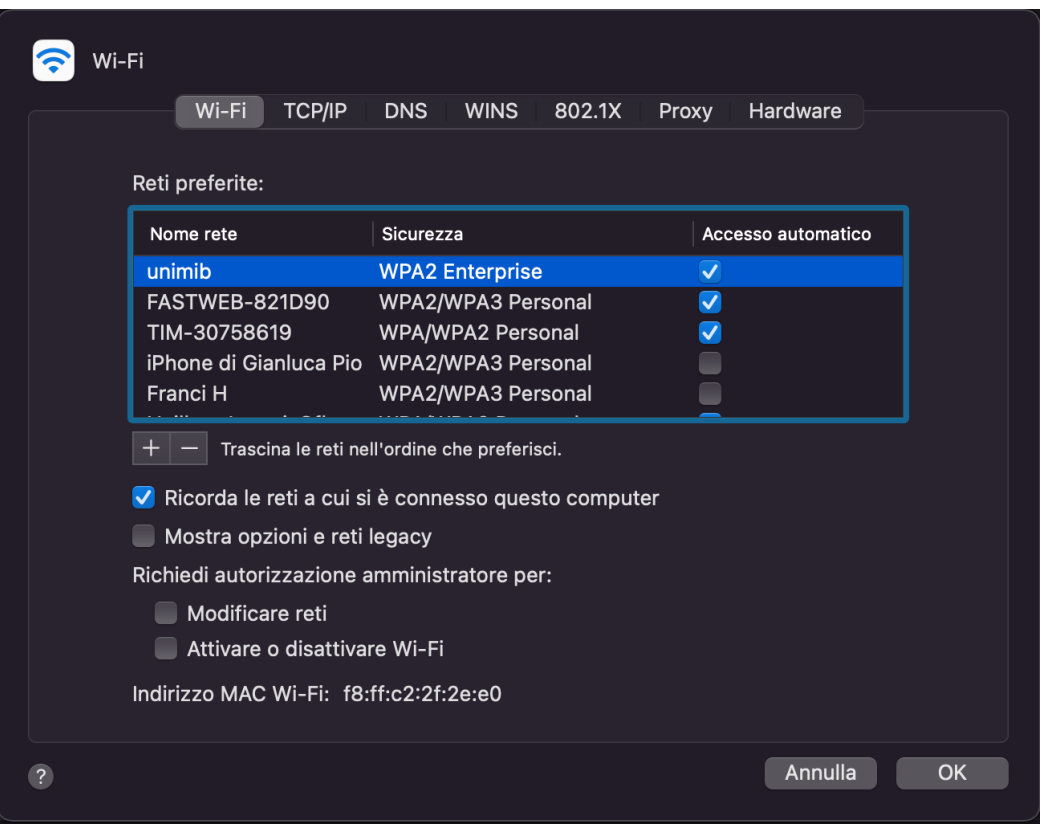

• Per reimpostare la connessione alla rete "unimib", "eduroam", o a entrambe, cliccare su altre reti e selezionare la rete da impostare

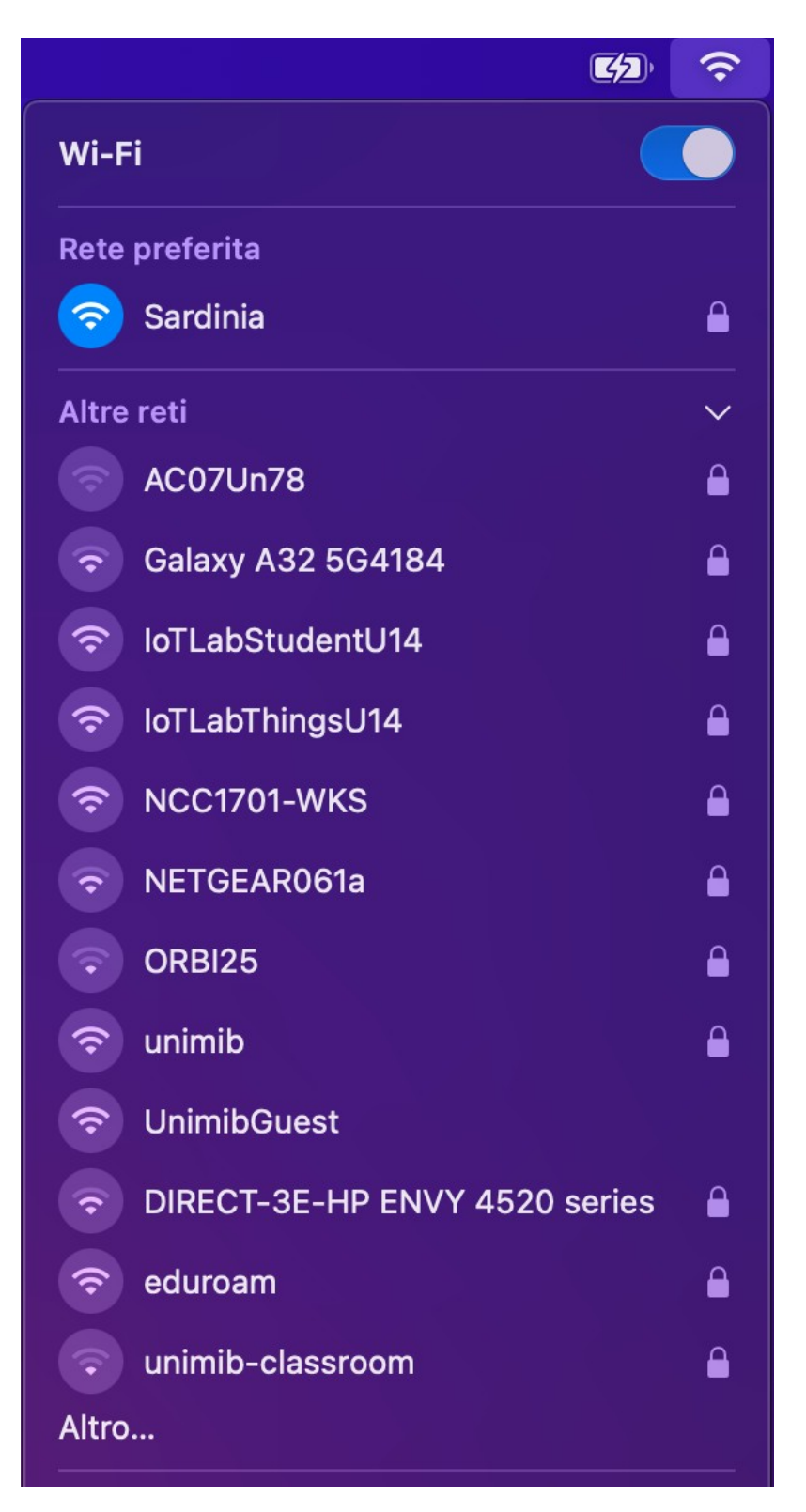

• Nella successiva finestra, inserire le proprie credenziali (l'indirizzo completo di posta elettronica di ateneo e la relativa password), e cliccare sul pulsante "OK". **NOTA:** Per eduroam inserire le credenziali rilasciate dalla propria organizzazione.

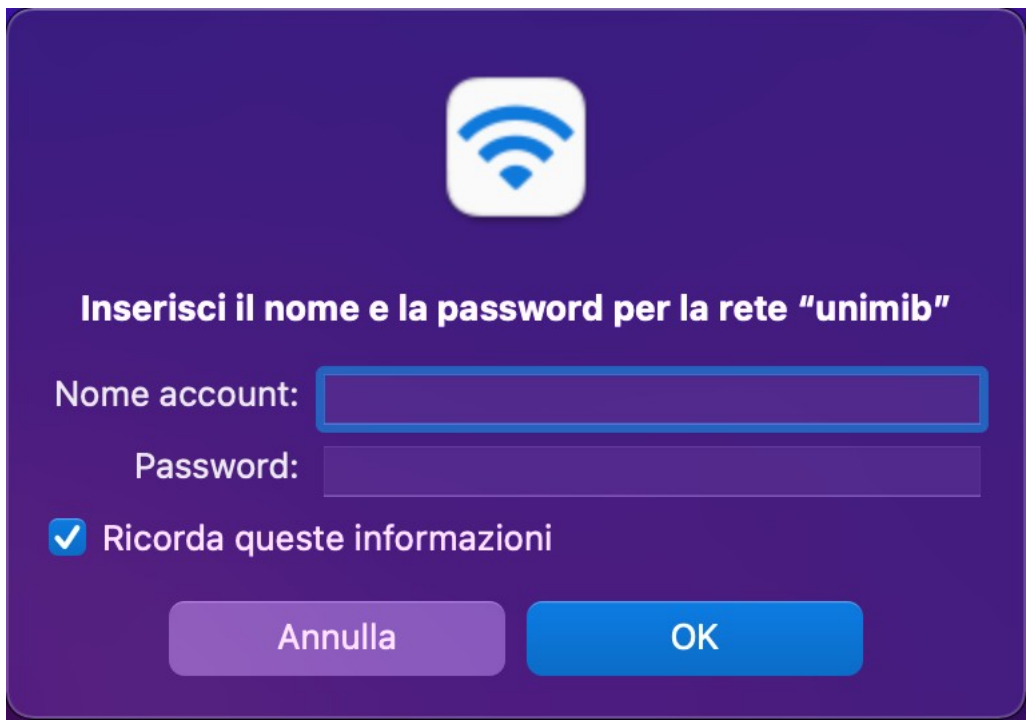

• Nella successiva finestra cliccare sul pulsante "Continua"

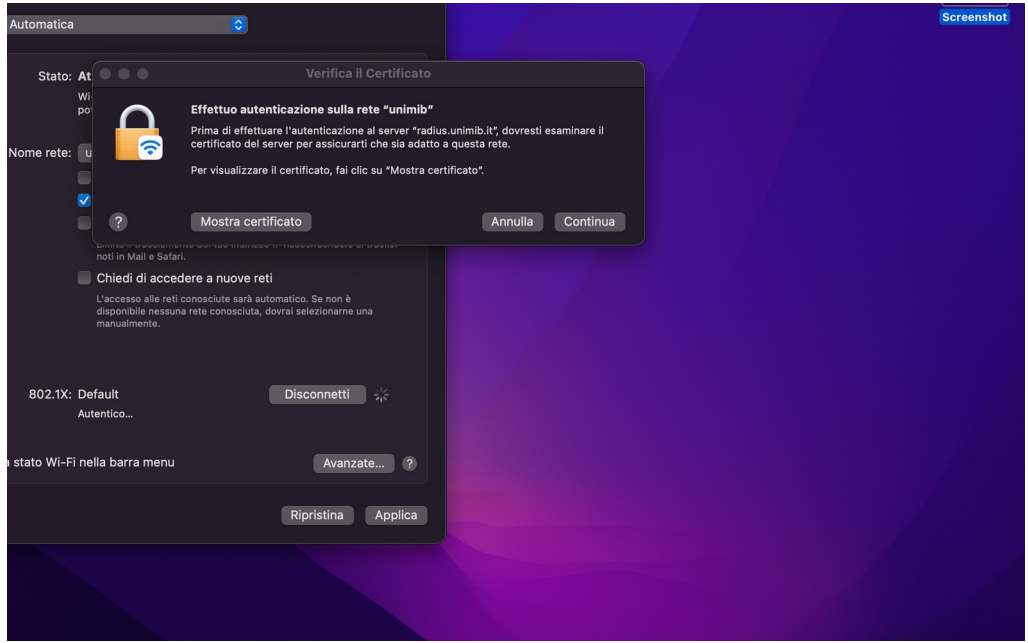

• A questo punto la connessione Wi-Fi sarà correttamente configurata.